# Provjera povezanih stavki

• Kamera (1)

Kamera je postavljena u vodootpornu futrolu. Otvorite poklopac futrole kako je prikazano u nastavku.

- Mikro USB kabel (1)
- Komplet baterija s mogućnošću ponovnog punjenja (NP-BX1) (1)
- Vodootporna futrola (1)
- Kopča za pričvršćivanje (1)
- Ravno ljepljivo postolje (1)
- Zakrivljeno ljepljivo postolje (1)
- Adapter za tronožac (1)
- Vodič za početak (ovaj dokument) (1)
- Referentni priručnik (1)

# Nazivi glavnih dijelova

Da biste otvorili poklopac, pomaknite ručicu za zaključavanje tako da žuta oznaka postane vidljiva.

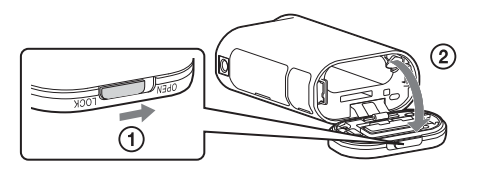

 Komplet baterija/poklopac memorijske kartice Žaruljica REC/pristup/CHG (punjenje) Prekidač REC HOLD Gumb REC (film/fotografija)/ gumb ENTER (otvara izbornik) **5** Ručica za zaključavanje IR daljinski prijemnik (oznaka N) **8** Ploča zaslona **9** Zvučnik Gumb PREV (prethodni izbornik) Gumb NEXT (sljedeći izbornik) Mikrofoni 13 Objektiv Žaruljica REC/LIVE Poklopac priključnice (multi/mikro USB terminala)

### **Početak rada**

# Punjenje kompleta baterija

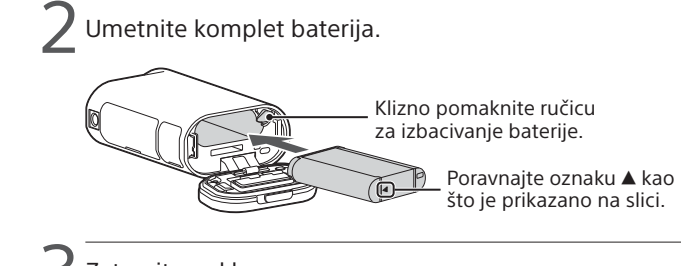

Zatvorite poklopac.

Uvjerite se da se žuta oznaka na ručici za zaključavanje ne vidi.

**4 Provierite je li kamera iskliučena.** 

Pritisnite gumb NEXT ili PREV te odaberite  $[SETUP] \rightarrow [CONFG] \rightarrow$ [DATE] za postavljanje datuma, vremena i regije.

Za isključivanje kamere nekoliko puta pritisnite gumb NEXT ili PREV dok se ne prikaže [PwOFF], a zatim pritisnite gumb ENTER.

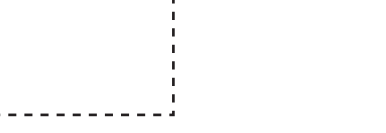

5 Otvorite poklopac priključnice i spojite kameru s uključenim računalom pomoću mikro USB kabela (priloženo).

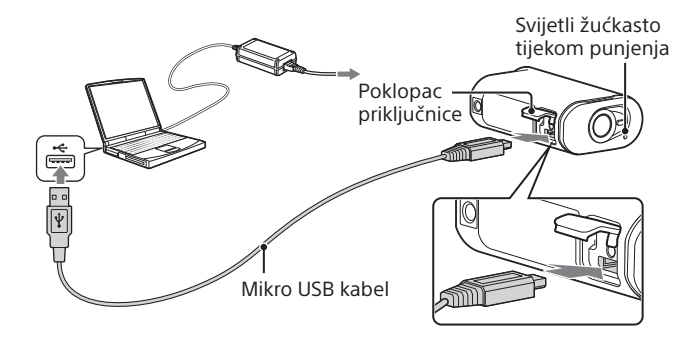

# Umetanje memorijske kartice

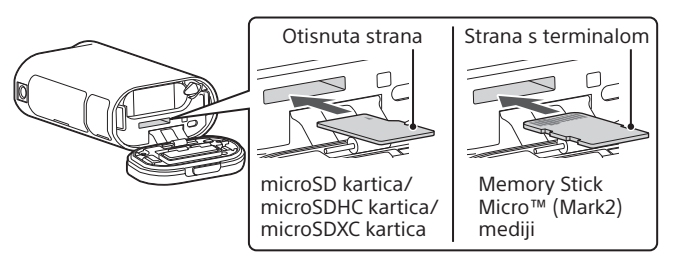

Za detaljne informacije o upotrebi kamere i softvera posjetite sljedeće web-miesto

- Ispravno umetnite memorijsku karticu i provjerite je li svaka strana okrenuta u odgovarajućem smjeru.
- Da biste izbacili memorijsku karticu, jednom je lagano gurnite.
- \* Upotrebljavajte SDXC karticu (klasa 10) prilikom snimanja videozapisa u formatu XAVC S.

#### **Napomene**

- Nije zajamčen rad sa svim memorijskim karticama.
- Provjerite je li memorijska kartica pravilno umetnuta. Ako na silu umetnete memorijsku karticu u pogrešnom smjeru, možete oštetiti memorijsku karticu, utor memorijske kartice ili slikovne podatke.
- Formatirajte memorijsku karticu prije upotrebe.
- Prije upotrebe provjerite jesu li poklopac priključnice i poklopac kompleta baterija/memorijske kartice čvrsto zatvoreni te ima li stranih tijela u poklopcu. U protivnom može doći do prodiranja vode.

# Postavljanje sata

### **Snimanje**

1 Pritisnite gumb NEXT ili PREV za uključivanje kamere.

2 Pritisnite gumb NEXT ili PREV da biste odabrali željeni način snimanja.

### 3 Pritisnite gumb REC za početak snimanja.

Za zaustavljanje snimanja ponovno pritisnite gumb REC. \* Ako pritisnite gumb REC dok je kamera isključena, snimanje započinje s posljednjim načinom snimanja postavljenim prije nego što je kamera isključena.

#### **Napomene**

- Tijekom razdoblja dužeg snimanja, temperatura kamere može se podići do točke na kojoj će se snimanje automatski zaustaviti.
- Reprodukcija slika snimljenih drugim kamerama nije zajamčena na ovoj kameri.

### **Namještanje postavki**

U načinu [SETUP] možete promijeniti način snimanja i druge postavke kamere.

1 Pritisnite gumb NEXT ili PREV za prikaz načina [SETUP], a zatim pritisnite gumb ENTER.

2 Pritisnite gumb NEXT ili PREV za prikaz stavke za postavljanje, a zatim pritisnite gumb ENTER.

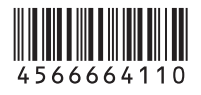

4-566-664-**11**(1) (HR)

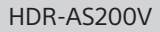

# **SONY**

# Digitalni HD kamkorder

## Vodič za početak

http://www.sony.net/actioncam/support/

Za uređivanje filmova koristite Action Cam Movie Creator, računalni softver namijenjen za kameru. Možete ga preuzeti sa sljedećeg web-mjesta.

http://www.sony.net/acmc/

Informacije na naljepnici (u iscrtkanom okviru ispod) potrebne su prilikom spajanja kamere s pametnim telefonom.

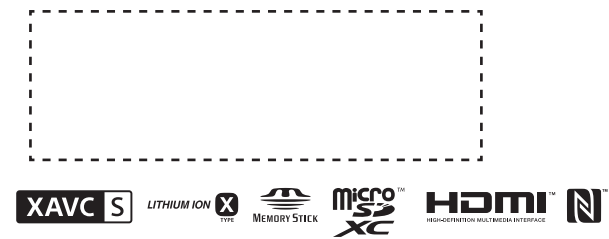

#### Stavke izbornika

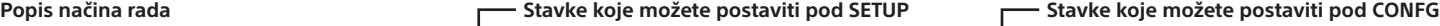

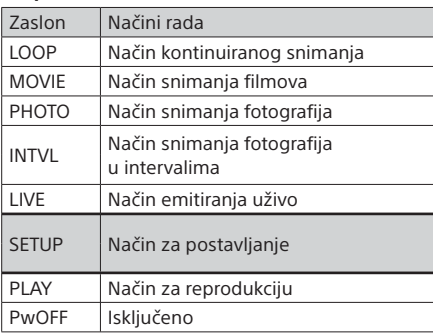

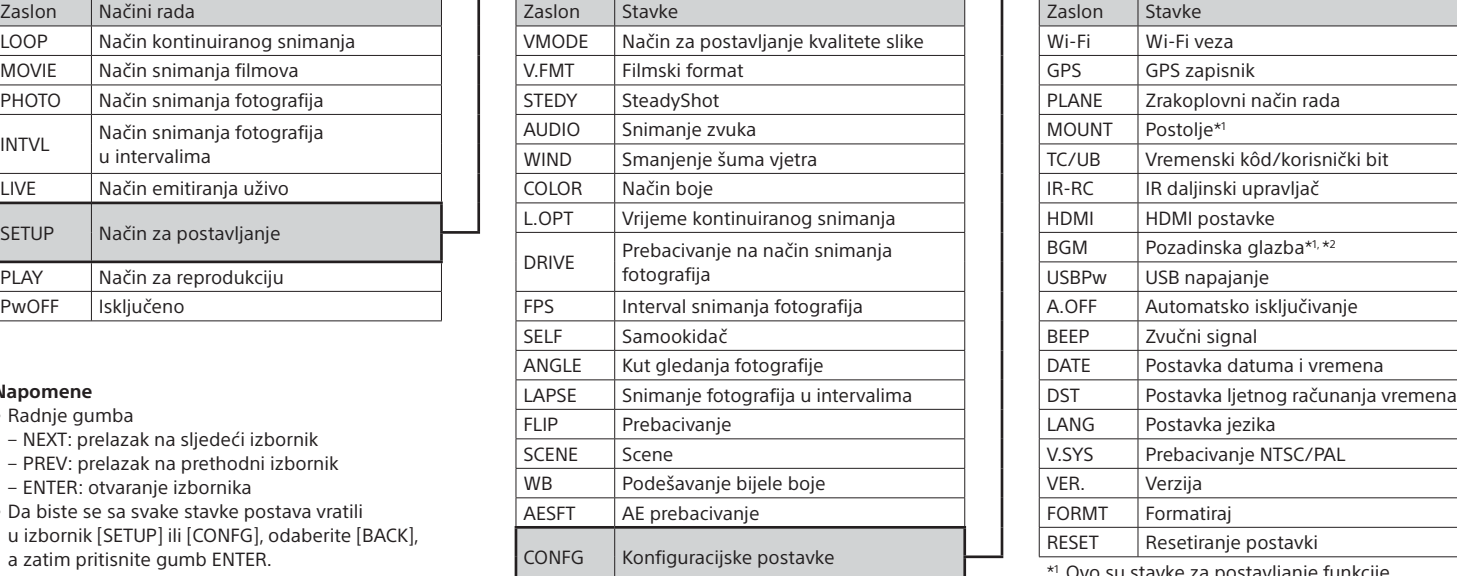

#### **Napomene**

• Radnje gumba

3 Odaberite SSID za kameru (priloženo uz ovaj priručnik)  $^{'}$  na daliinskom upravljaču za prikaz uživo.

- NEXT: prelazak na sljedeći izbornik
- PREV: prelazak na prethodni izbornik
- ENTER: otvaranje izbornika
- Da biste se sa svake stavke postava vratili u izbornik [SETUP] ili [CONFG], odaberite [BACK], a zatim pritisnite gumb ENTER.
- Ako istodobno pritisnete gumbe NEXT i PREV možete otvoriti izbornik za Wi-Fi postavljanje.
- Izbornik se može promijeniti ovisno o radnim uvjetima kamere.

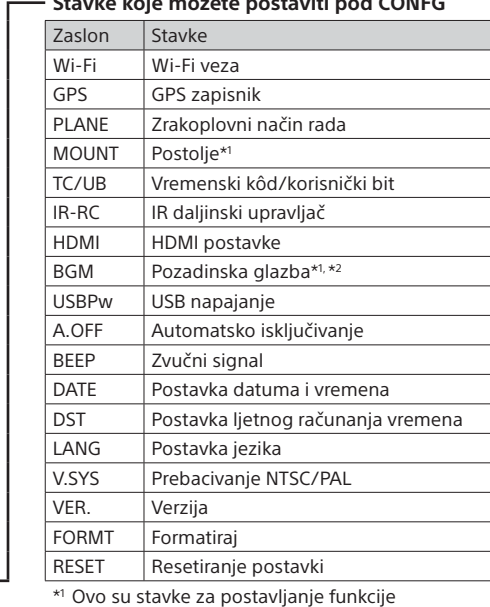

 Ovo su stavke za postavljanje funkcije Highlight Movie Maker. Više informacija potražite u Vodiču za pomoć.

\*2 Ova funkcija nije dostupna u nekim državama/regijama.

**Povezivanje s daljinskim upravljačem za prikaz uživo koji se prodaje zasebno**

1 Uključite napajanje daljinskog upravljača za prikaz uživo.

Pojedinosti o upotrebi potražite u Vodiču za pomoć daljinskog upravljača za prikaz uživo.

Pritisnite gumb NEXT ili PREV da biste odabrali [SETUP]  $\rightarrow$  $\blacksquare$  [CONFG]  $\rightarrow$  [Wi-Fi]  $\rightarrow$  [ON].

Postavite Wi-Fi na kameri na ON te dodirnite oznakom  $\blacksquare$  (oznaka N) na pametnom telefonu oznaku **N** (oznaka N) na kameri. Kada se aplikacija PlayMemories Mobile pokrene, automatski se primjenjuju postavke za uspostavu Wi-Fi veze.

4 Ako je na zaslonu kamere prikazano [ACPT?], pritisnite gumb ENTER na kameri.

### **Povezivanje s pametnim telefonom**

Kamerom možete upravljati pomoću pametnog telefona ili daljinskog upravljača za prikaz uživo koji se prodaje zasebno.

Postupak za instalaciju aplikacije PlayMemories Mobile™ na pametni telefon

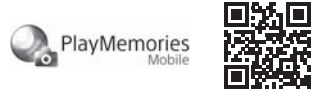

#### Android OS

 Potražite aplikaciju PlayMemories Mobile na web-mjestu ANDROID APP ON Google Play, a zatim je instalirajte. Za upotrebu funkcija reprodukcije jednim dodirom (NFC) potreban je Android 4.0 ili noviji.

### iOS

 Potražite aplikaciju PlayMemories Mobile na web-mjestu App Store, a zatim je instalirajte. Funkcije reprodukcije jednim dodirom (NFC) nisu dostupne prilikom upotrebe sustava iOS.

#### **Napomene**

- Ažurirajte aplikaciju PlayMemories Mobile na najnoviju verziju ako je već instalirana na pametnom telefonu.
- Rad Wi-Fi funkcije opisane u ovom priručniku nije zajamčen na svim pametnim telefonima i tabletima.
- Načini rada i zasloni za aplikaciju podložni su promjenama u budućim nadogradnjama bez prethodne obavijesti.
- Više informacija o aplikaciji PlayMemories Mobile potražite na sljedećem web-mjestu.

(http://www.sony.net/pmm/)

• Usluga Google play možda neće biti podržana, ovisno o državi ili regiji. U tom slučaju potražite aplikaciju "PlayMemories Mobile" na internetu te je instalirajte.

# Povezivanje

### Android

Uključite kameru i postavite Wi-Fi na kameri na ON.

Odaberite način snimanja: [LOOP], [MOVIE], [PHOTO], [INTVL].

- Na pametnom telefonu pokrenite program PlayMemories Mobile.
- Odaberite SSID koji je otisnut na naljepnici priloženoj

uz ovaj priručnik.

Unesite lozinku koja je prikazana na istoj naljepnici (samo prvi put).

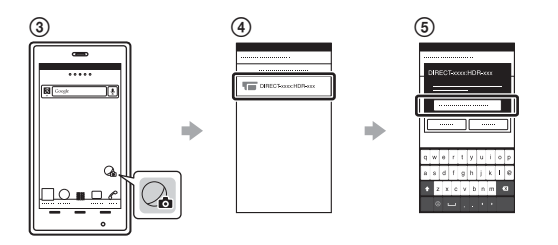

### Android (podržava NFC)

#### iPhone

Uključite kameru i postavite Wi-Fi na kameri na ON.

Odaberite način snimanja: [LOOP], [MOVIE], [PHOTO], [INTVL].

Otvorite izbornik [Settings] na pametnom telefonu.

Odaberite [Wi-Fi] na pametnom telefonu.

 Odaberite SSID koji je otisnut na naljepnici priloženoj uz ovaj priručnik.

Unesite lozinku koja je prikazana na istoj naljepnici (samo prvi put).

Provjerite je li funkcija SSID kamere prikazana na

pametnom telefonu.

 Vratite se na početni zaslon, a zatim pokrenite aplikaciju PlayMemories Mobile.

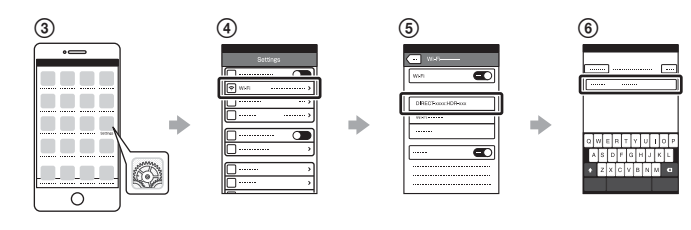

### **Ako je naljepnica izgubljena**

Ako je naljepnica izgubljena, možete doći do svog korisničkog ID-a i lozinke pomoću sljedećeg postupka.

 Umetnite dostatno napunjen komplet baterija u kameru. Spojite kameru s računalom pomoću mikro USB kabela (priloženo). Pritisnite gumb NEXT ili PREV za uključivanje kamere.  $\widehat{A}$  Prikažite [Computer]  $\rightarrow$  [PMHOME]  $\rightarrow$  [INFO]  $\rightarrow$  [WIFI\_INF.TXT] na računalu, a zatim potvrdite svoj ID i lozinku.

### **Upotreba Vodiča za pomoć**

Vodič za pomoć mrežni je priručnik s uputama. Tu možete pronaći pojedinosti o upotrebi kamere, stavke/radnje koje možete postaviti na pametnom telefonu te sigurnosne mjere. http://rd1.sony.net/help/cam/1520/h\_zz/

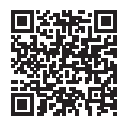